# Instrucţiuni succinte de utilizare Liquistation CSF28

# Tester automat pentru mediu lichid

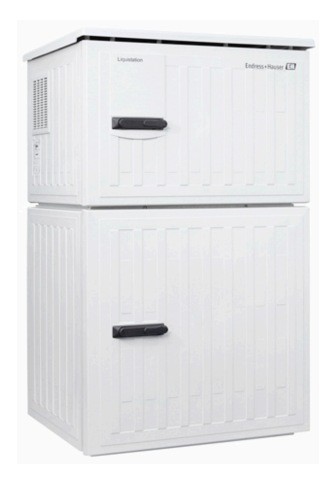

Acestea sunt instrucţiuni de utilizare sintetizate; ele nu înlocuiesc instrucţiunile de utilizare referitoare la dispozitiv.

Informaţii detaliate despre dispozitiv pot fi găsite în instrucţiunile de utilizare şi în celelalte documente disponibile la adresa:

- www.endress.com/device-viewer
- Smartphone/tabletă: Aplicaţie operaţii Endress+Hauser

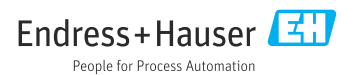

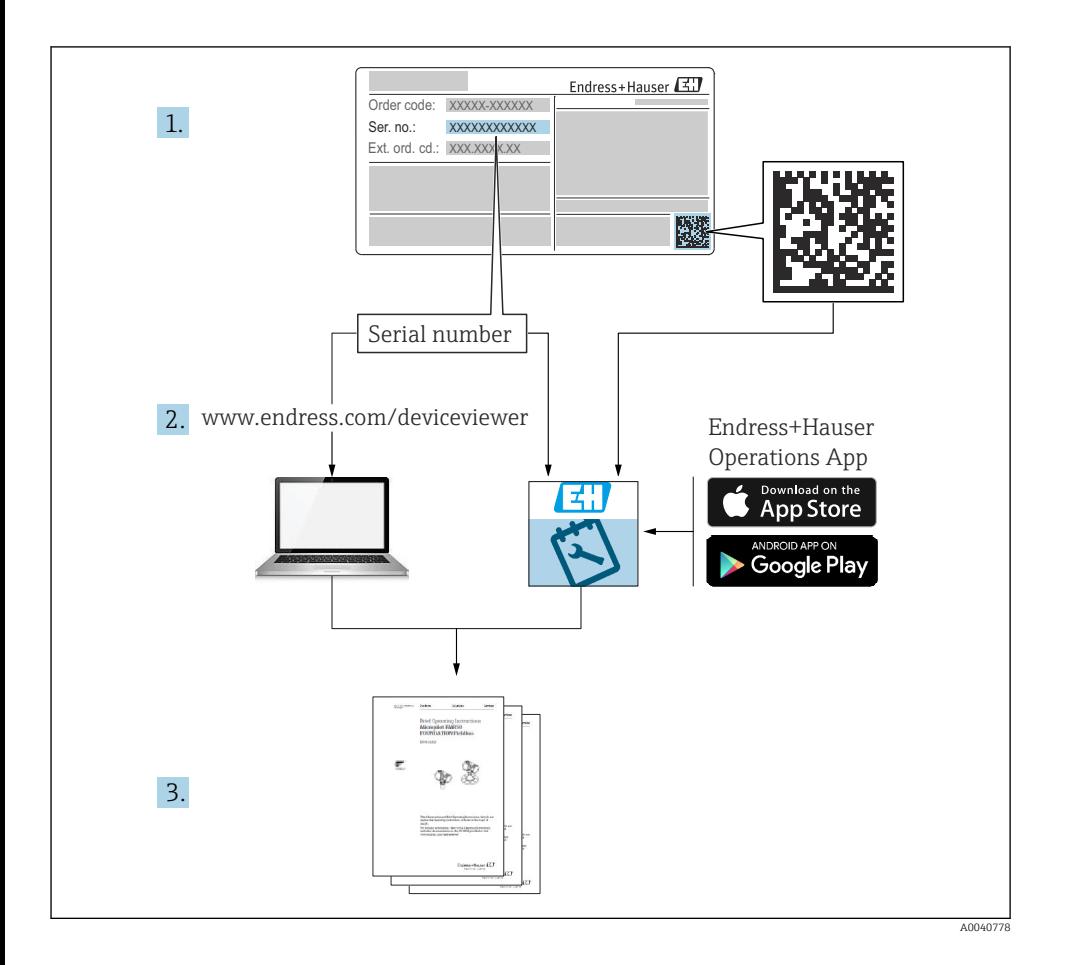

# **Cuprins**

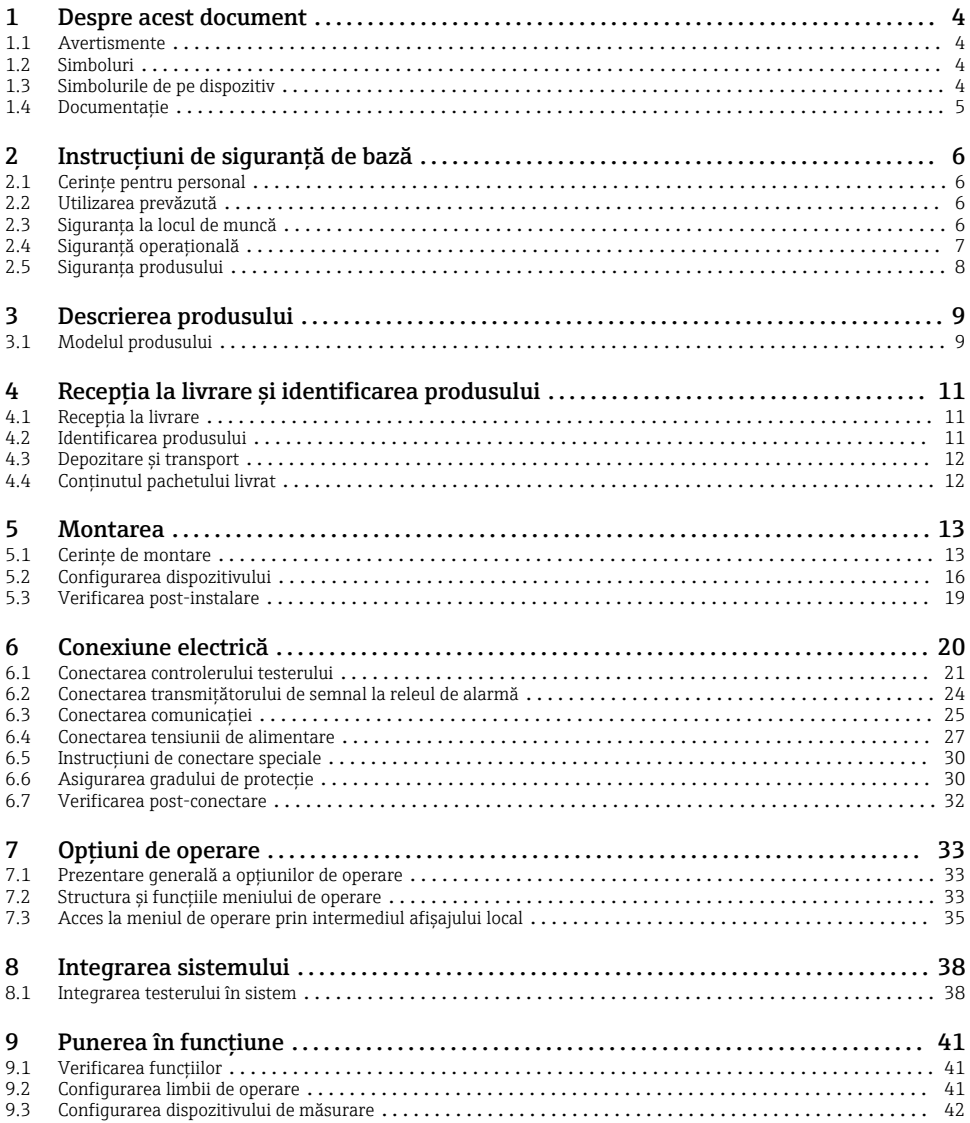

# <span id="page-3-0"></span>1 Despre acest document

# 1.1 Avertismente

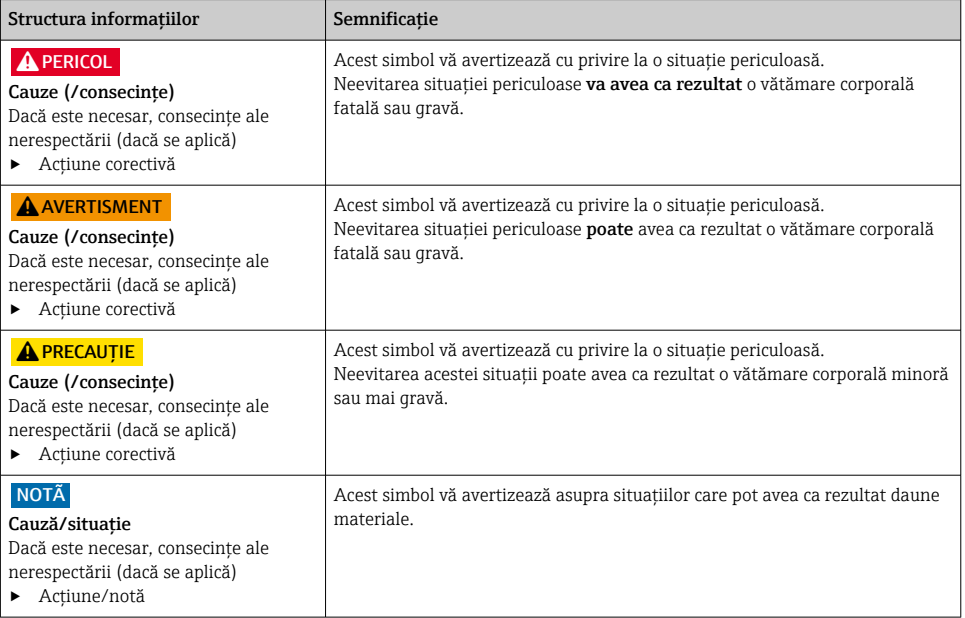

# 1.2 Simboluri

- $\mathbf{f}$ Informaţii suplimentare, sfaturi
- $\overline{\checkmark}$ Permis
- $\sqrt{\sqrt{}}$ Recomandat
- $\overline{\mathbf{x}}$ Interzis sau nerecomandat
- $\boxed{1}$ Referire la documentaţia dispozitivului
- 昏 Trimitere la pagină
- $\boxed{2}$ Trimitere la grafic
- Rezultatul unui pas

# 1.3 Simbolurile de pe dispozitiv

- $\wedge \neg \Box$ Referire la documentaţia dispozitivului
	- Nu eliminaţi produsele care poartă acest marcaj ca deşeuri municipale nesortate. În schimb, returnaţi-le la producător pentru eliminare în conformitate cu condiţiile aplicabile.

 $\boxtimes$ 

# <span id="page-4-0"></span>1.4 Documentaţie

Următoarele manuale completează aceste instrucțiuni de operare sintetizate și sunt disponibile pe paginile de produse de pe internet:

- Instructiuni de operare Liquistation CSF28, BA02242C
	- Descrierea dispozitivului
	- Punerea în functiune
	- Operare
	- Descrierea software-ului (cu exceptia meniurilor senzorului; acestea sunt descrise într-un manual separat - consultati informatiile de mai jos)
	- Diagnosticare şi depanare specifice dispozitivului
	- Întretinere
	- Reparaţii şi piese de schimb
	- Accesorii
	- Date tehnice
- Instrucţiuni privind comunicaţia prin server web Server web (opţional), SD01190C
- Documentaţie specială: manualul privind aplicarea testerului SD01068C
- Documentatie privind alte dispozitive pe platforma Liquiline:
	- Liquiline CM44xR (dispozitiv şină DIN)
	- Liquistation CSFxx (tester)
	- Liquiport CSP44 (tester)

# <span id="page-5-0"></span>2 Instructiuni de sigurantă de bază

# 2.1 Cerinte pentru personal

- Instalarea, darea în exploatare, utilizarea și întreținerea șistemului de măsurare pot fi efectuate numai de către personal tehnic special instruit.
- Personalul tehnic trebuie autorizat de către operatorul uzinei pentru a efectua activităţile specificate.
- Conexiunea electrică trebuie realizată numai de către un tehnician electrician.
- Personalul tehnic trebuie să citească și să înteleagă aceste instructiuni de utilizare și trebuie să urmeze instrucțiunile pe care le conțin.
- Defectele de la punctul de măsurare pot fi remediate numai de personal autorizat şi special instruit.

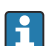

Reparaţiile care nu sunt descrise în instrucţiunile de utilizare furnizate pot fi efectuate numai direct la sediul producătorului sau de către departamentul de service.

# 2.2 Utilizarea prevăzută

Liquistation CSF28 este un tester fix pentru medii lichide. Eşantioanele sunt prelevate în mod discontinuu cu ajutorul unei pompe de vid sau a unei pompe peristaltice şi sunt apoi distribuite în containere de esantionare și refrigerate.

Testerul este proiectat pentru utilizare în următoarele aplicații:

- Instalaţii comunale şi industriale de tratare a apelor reziduale
- Laboratoare şi servicii de gestionare a apei
- Monitorizarea mediului lichid în procese industriale

Utilizarea dispozitivului în orice alt scop decât cel descris prezintă un pericol pentru siguranța personalului şi a întregului sistem de măsurare, nefiind deci permisă. Producătorul declină orice răspundere pentru daunele rezultate în urma utilizării incorecte sau în alt scop decât cel prevăzut în prezentul manual.

# 2.3 Siguranţa la locul de muncă

Ca utilizator, sunteţi responsabil de respectarea următoarelor condiţii de siguranţă:

- Instructiuni de instalare
- Standarde şi reglementări locale

#### Compatibilitate electromagnetică

- Produsul a fost testat pentru compatibilitate electromagnetică în conformitate cu standardele internationale aplicabile aplicatiilor industriale.
- Compatibilitatea electromagnetică indicată se aplică numai unui produs care a fost conectat în conformitate cu aceste instrucţiuni de utilizare.

# <span id="page-6-0"></span>2.4 Siguranţă operaţională

#### Înainte de darea în exploatare a întregului punct de măsurare:

- 1. Verificaţi dacă toate conexiunile sunt corecte.
- 2. Verificați integritatea cablurilor electrice și a racordurilor de furtun.
- 3. Nu utilizaţi produse deteriorate şi protejaţi-le împotriva punerii accidentale în funcţiune.
- 4. Etichetati produsele deteriorate ca defecte.

#### În timpul funcționării:

‣ Dacă defectele nu pot fi remediate: produsele trebuie scoase din funcțiune și trebuie protejate împotriva punerii accidentale în funcțiune.

# <span id="page-7-0"></span>2.5 Siguranţa produsului

#### 2.5.1 Tehnologie de ultimă generație

Produsul este proiectat să respecte cerințe de siguranță ultramoderne, a fost testat și a părăsit fabrica într-o stare în care poate functiona în conditii de sigurantă. Reglementările relevante și standardele internaţionale au fost respectate.

Dispozitivele conectate la filtrul cu curgere transversală.

#### 2.5.2 Securitatea IT

Furnizăm o garantie numai dacă dispozitivul este instalat și utilizat conform descrierii din Instructiunile de operare. Dispozitivul este echipat cu mecanisme de securitate pentru protecție împotriva oricăror modificări accidentale ale setărilor dispozitivului.

Măsurile de securitate IT aliniate cu standardele de securitate ale operatorilor şi concepute pentru a asigura protecţie suplimentară pentru dispozitiv şi transferul datelor de pe dispozitiv trebuie să fie implementate chiar de operatori.

# <span id="page-8-0"></span>3 Descrierea produsului

### 3.1 Modelul produsului

În functie de versiune, o unitate completă de esantionare pentru canale deschise include:

- Controler cu afişaj, taste programabile şi navigator
- Pompă de vid sau peristaltică pentru eşantionare
- Flacoane pentru eşantioane din PE pentru păstrarea eşantioanelor
- Regulator de temperatură pentru camera de eşantionare pentru depozitarea în siguranţă a eşantioanelor
- Conductă de aspirare cu cap de aspirare

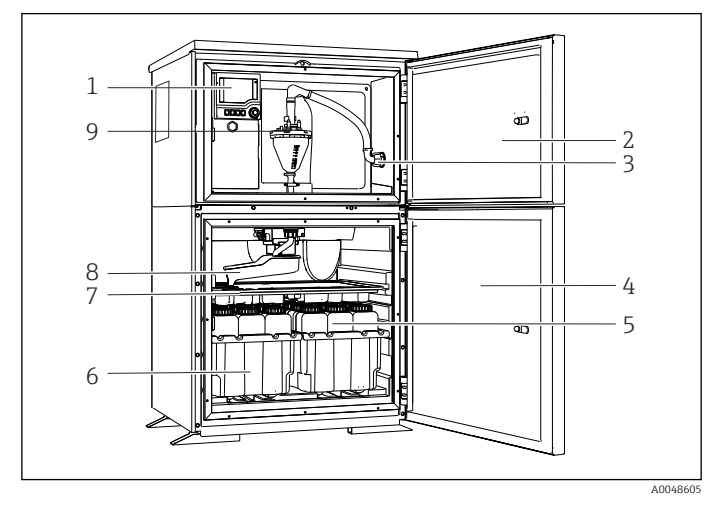

 *1 Exemplu de Liquistation, versiune cu pompă de vid*

- 1 Controler
- 2 Uşa compartimentului de dozare
- 3 Racord conductă de aspirare
- 4 Uşa camerei de eşantionare
- 5 Flacoane pentru eşantioane, de exemplu, 2 x 12 flacoane, PE, 1 litru
- 6 Tăvi pentru flacoane (în functie de flacoanele pentru eşantioane selectate)
- 7 Placă de distribuție (în funcție de flacoanele pentru eşantioane selectate)
- 8 Brat de distributie
- 9 Sistem de vid, de exemplu, sistem de dozare cu senzor conductiv pentru eşantion

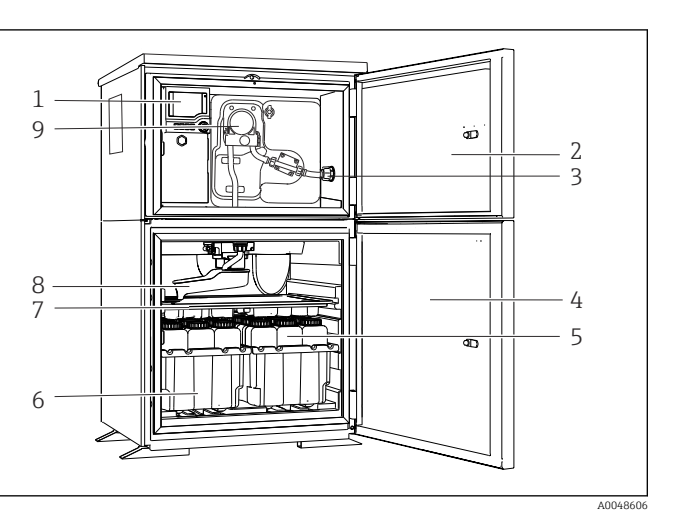

 *2 Exemplu de Liquistation, versiune cu pompă peristaltică*

- 1 Controler
- 2 Uşa compartimentului de dozare
- 3 Racord conductă de aspirare
- 4 Uşa camerei de eşantionare
- 5 Flacoane pentru eşantioane, de exemplu, 2 x 12 flacoane, PE, 1 litru
- 6 Tăvi pentru flacoane (în funcție de flacoanele pentru eşantioane selectate)
- 7 Placă de distribuție (în functie de flacoanele pentru eşantioane selectate)
- 8 Braț de distribuție
- 9 Pompă peristaltică

# <span id="page-10-0"></span>4 Receptia la livrare și identificarea produsului

### 4.1 Receptia la livrare

- 1. Asigurati-vă că ambalajul nu este deteriorat.
	- Anuntati furnizorul cu privire la orice deteriorare a ambalajului. Păstraţi ambalajul deteriorat până la rezolvarea litigiului.
- 2. Asigurati-vă că nu este deteriorat continutul.
	- Anuntati furnizorul cu privire la orice deteriorare a continutului livrat. Păstraţi marfa deteriorată până la rezolvarea litigiului.
- 3. Verificati dacă pachetul livrat este complet și că nu lipsește nimic.
	- Comparaţi documentele de livrare cu comanda dumneavoastră.
- 4. Împachetaţi produsul pentru depozitare şi transport astfel încât să fie protejat împotriva socurilor și a umezelii.
	- Ambalajul original oferă cea mai bună protecţie. Asigurati-vă că respectați condițiile ambiante admise.

Dacă aveti întrebări, contactati furnizorul sau centrul local de vânzări.

# 4.2 Identificarea produsului

Plăcutele de identificare pot fi găsite:

- Pe interiorul uşii
- Pe ambalaj (etichetă adezivă, format portret)
- Pe secţiunea superioară a carcasei

#### 4.2.1 Plăcută de identificare

Plăcuta de identificare furnizează următoarele informații referitoare la dispozitivul dumneavoastră:

- Identificarea producătorului
- Cod de comandă
- Cod de comandă extins
- Număr de serie
- Versiune de firmware
- Conditii ambiante și de proces
- Valori de intrare şi ieşire
- Coduri de activare
- Informatii privind siguranta și avertismente
- ‣ Comparaţi informaţiile de pe plăcuţa de identificare cu comanda.

#### 4.2.2 Identificarea produsului

#### Pagina produsului

[www.endress.com/CSF28](https://www.endress.com/de/search?filter.text=CSF28)

#### <span id="page-11-0"></span>Interpretarea codului de comandă

Codul de comandă şi numărul de serie ale produsului dumneavoastră pot fi găsite în următoarele locatii:

- Pe plăcuţa de identificare
- În documentatia de livrare

#### Obţinerea informaţiilor despre produs

- 1. Accesati [www.endress.com](https://www.endress.com).
- 2. Căutare pe pagină (simbol de lupă): Introduceţi un număr de serie valid.
- 3. Căutare (simbol de lupă).
	- Structura produsului este afişată într-o fereastră pop-up.
- 4. Faceţi clic pe prezentarea generală a produsului.
	- Se deschide o nouă fereastră. Aici completaţi informaţii referitoare la dispozitivul dumneavoastră, inclusiv documentația produsului.

#### 4.2.3 Adresa producătorului

Endress+Hauser Conducta GmbH+Co. KG Dieselstraße 24 D-70839 Gerlingen

### 4.3 Depozitare si transport

#### NOTÃ

#### Daune ale testerului

Dacă dispozitivul este transportat incorect, plafonul se poate deteriora sau smulge.

► Transportati testerul cu un motostivuitor. Nu ridicati testerul de plafon. Ridicati-l în mijloc între sectiunea superioară și cea inferioară.

### 4.4 Conţinutul pachetului livrat

Continutul pachetului livrat include:

- 1 Liquistation CSF28 cu:
- Configurarea flaconului comandat
- Kit de accesorii

Pentru pompă peristaltică sau de vid: Adaptor de furtun pentru conducta de aspirare cu diferite unghiuri (drept, 90°), şurub cu locaş hexagonal (numai pentru versiunea cu pompă de vid)

- 1 copie tipărită a instrucțiunilor de operare sintetizate în limba dorită
- Accesorii optionale
- ▶ Dacă aveti întrebări:

Contactați furnizorul sau centrul local de vânzări.

# <span id="page-12-0"></span>5 Montarea

# 5.1 Cerinţe de montare

### 5.1.1 Dimensiuni

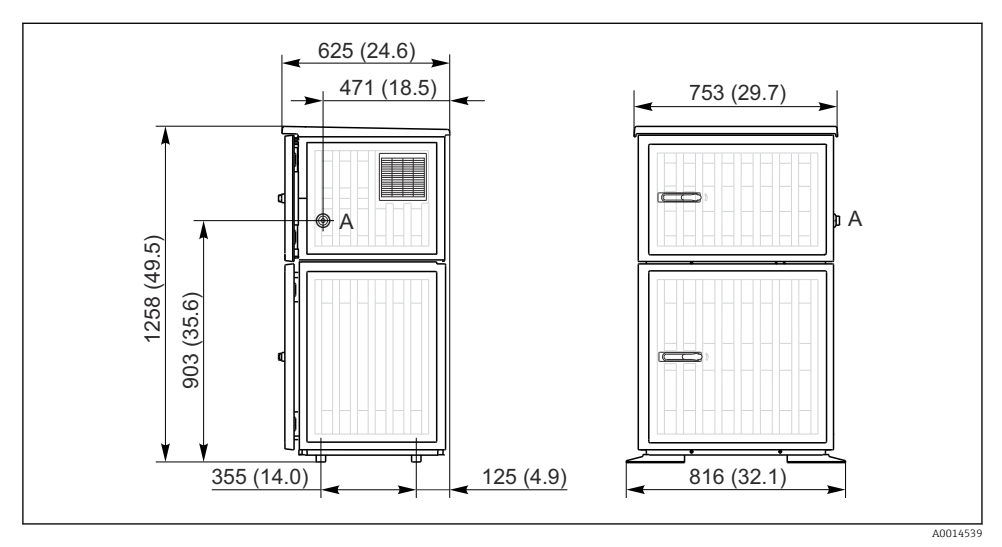

 *3 Dimensiunile Liquistation, versiunea din plastic. Unitate de măsură mm (in)*

*A Racord conductă de aspirare*

#### 5.1.2 Loc de instalare

#### Pentru versiunea cu pompă de eşantionare

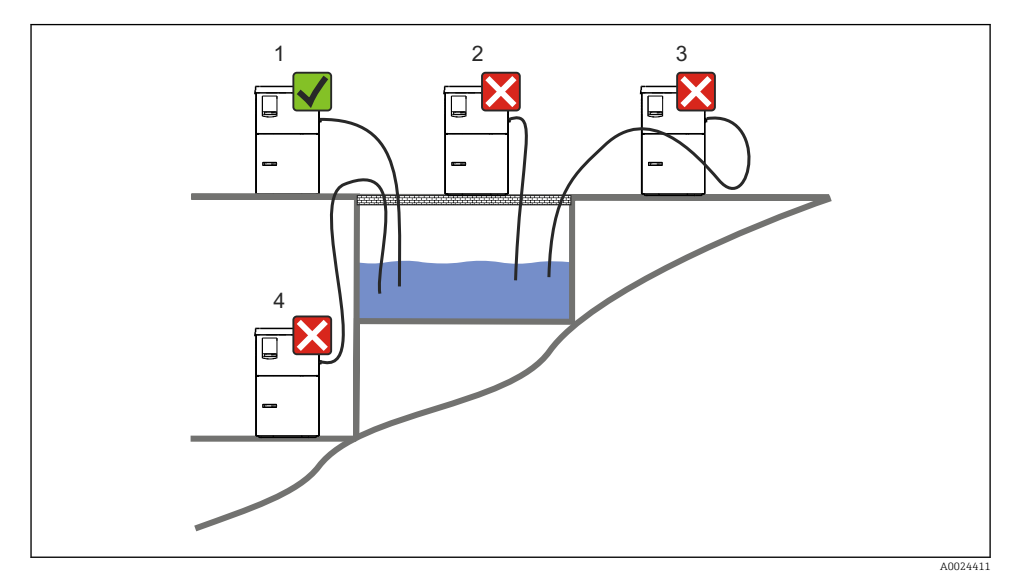

 *4 Condiţii de montare Liquistation*

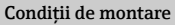

Dirijaţi conducta de aspirare cu un gradient descendent către punctul de eşantionare.

Nu montaţi niciodată testerul într-un loc în care este expus la gaze agresive.

Evitaţi efectele de sifonare în conducta de aspirare.

Nu dirijati conducta de aspirare cu un gradient ascendent către punctul de esantionare.

Retineti următoarele atunci când ridicati dispozitivul:

- Ridicaţi dispozitivul pe o suprafaţă plană.
- Conectati dispozitivul în siguranță la suprafață, prin punctele de fixare.
- Protejaţi dispozitivul împotriva încălzirii suplimentare (de ex., de la încălzitoare sau de la lumina directă a soarelui).
- Protejati dispozitivul împotriva vibratiilor mecanice.
- Protejati dispozitivul împotriva câmpurilor magnetice puternice.
- Asigurati-vă că aerul poate circula liber la panourile laterale ale dulapului. Nu montati dispozitivul direct pe perete. Lăsați un spațiu de cel puțin 150 mm (5.9 in.) de la perete din stânga şi din dreapta.
- Nu ridicati dispozitivul direct peste canalul orificiului de admisie al unei statii de tratare a apelor reziduale.

#### 5.1.3 Conexiune mecanică

#### Plan fundaţie

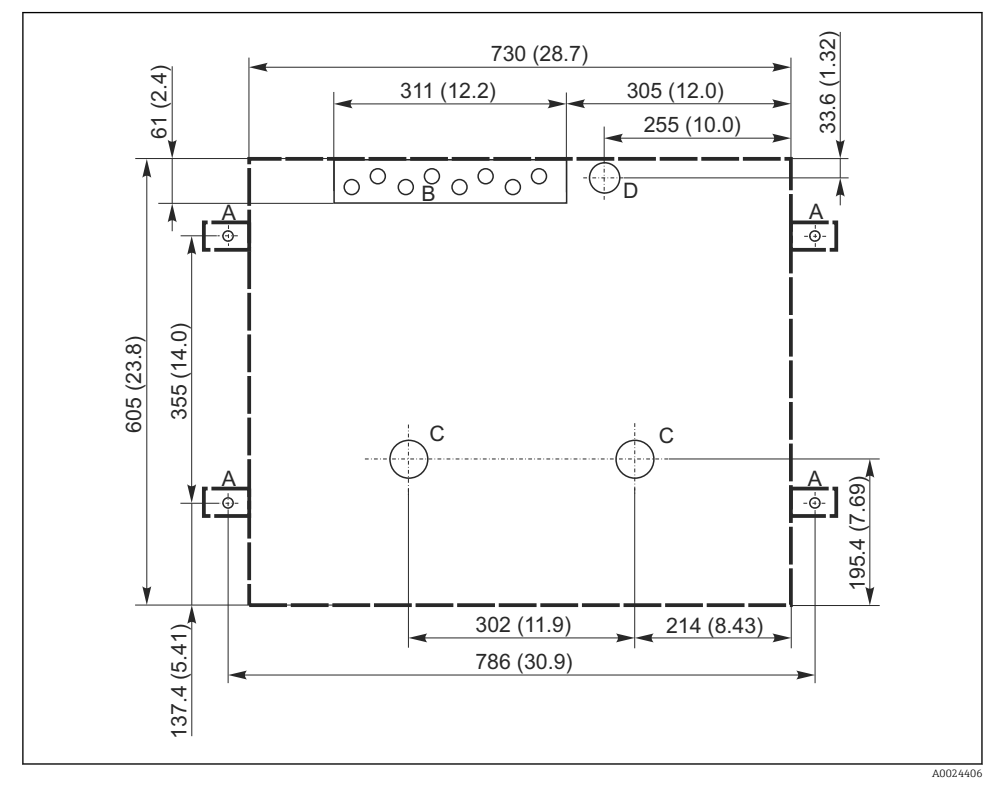

 *5 Plan fundaţie. Unitate de măsură mm (in)*

- *A Organe de fixare (4 x M10)*
- *B Orificiu de admisie cablu*
- *C Orificiu de evacuare pentru condens şi deversare > DN 50*
- *D Alimentare cu eşantion din partea de jos > DN 80*
- *--- Dimensiunile Liquistation*

#### <span id="page-15-0"></span>5.1.4 Racord pentru admisia eşantionului şi pentru versiunea cu pompă de eşantionare

- Înăltime maximă de aspirare:
	- Pompă de vid: standard 6 m (20 ft)
	- Pompă peristaltică: standard 8 m (26 ft)
- Lungime maximă a furtunului: 30 m (98 ft)
- Diametru racord de furtun
	- Pompă de vid: diametrul interior de 10 mm (3/8 in) sau 13 mm (1/2 in)
	- Pompă peristaltică: diametru interior de 10 mm (3/8 in)
- Viteză de admisie:
	- > 0,6 m/s (> 1.9 ft/s) pentru dia. int. 10 mm (3/8 in), conform Ö 5893, US EPA
	- > 0,5 m/s (> 1.6 ft/s) pentru dia. int. ≤ 13 mm (1/2"), conform EN 25667, ISO 5667

#### Retineti următoarele atunci când ridicati dispozitivul:

- Dirijaţi întotdeauna conducta de aspirare astfel încât panta să fie orientată în sus de la punctul de eşantionare până la tester.
- Testerul trebuie să fie amplasat deasupra punctului de eşantionare.
- Evitati efectele de sifonare în conducta de aspirare.

#### Cerinţe pentru punctul de eşantionare:

- Nu conectati conducta de aspirare la sistemele sub presiune.
- Utilizati filtrul de aspirare pentru a retine solidele grosiere și abrazive care pot cauza colmatare.
- Imersati conducta de aspirare în directia de curgere.
- Prelevati esantionul la un punct reprezentativ (debit turbulent, nu direct în partea inferioară a canalului).

#### Accesorii de eşantionare utile

Filtru de aspirare:

Reține solidele cu granulație mai mare și solidele care pot cauza colmatare.

# 5.2 Configurarea dispozitivului

#### 5.2.1 Conectarea conductei de aspirare în partea laterală

- 1. La configurarea dispozitivului, tineti cont de conditiile de instalare.
- 2. Dirijaţi conducta de aspirare de la punctul de eşantionare până la dispozitiv.
- 3. Montati pe furtun un adaptor de furtun.
- 4. Fixaţi adaptorul de furtun cu o clemă de furtun cu angrenaj melcat.
- 5. Înfiletati conducta de aspirare pe racordul de furtun al dispozitivului.

#### 5.2.2 Conectarea conductei de aspirare de dedesubt

În cazul în care conducta de aspirare este conectată din partea inferioară, conducta de aspirare este dirijată în sus, în spatele panoului posterior al compartimentului eşantionului.

1. Scoateti în prealabil panoul posterior al compartimentului de dozare și al compartimentului pentru eşantioane.

- 2. Scoateți dopul orificiului de golire din presgarnitura de furtun amplasată în partea din spate a bazei dispozitivului.
- 3. Conform ilustraţiei, dirijaţi conducta de aspirare în sus şi prin deschizătură spre partea din fată.

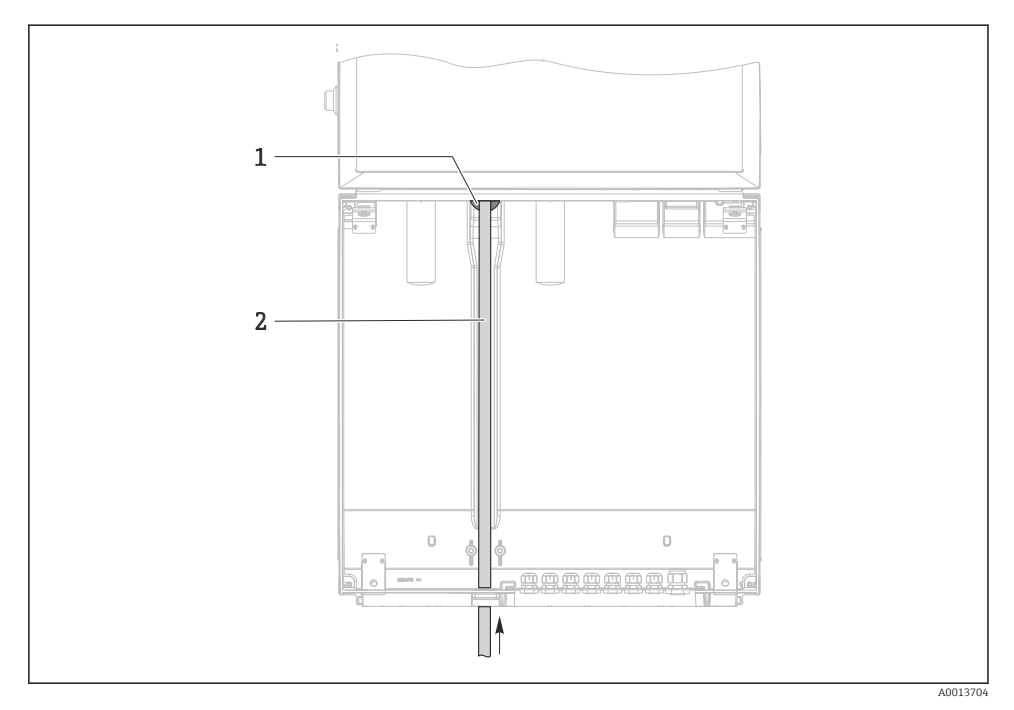

- *6 Alimentare cu eşantion din partea inferioară*
- *1 Presgarnitură pentru conducta de aspirare*
- *2 Conductă de aspirare*

#### Conectarea conductei de aspirare la versiunea cu pompă de vid

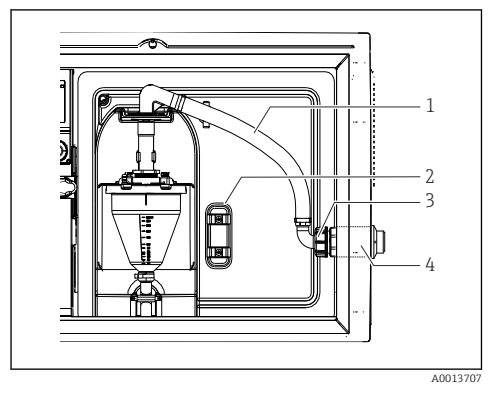

 *7 Conectarea conductei de aspirare din lateral (starea de la livrare)*

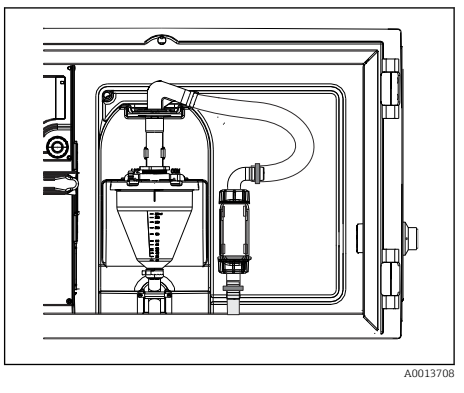

 *8 Conductă de aspirare conectată din partea inferioară*

- *1 Furtun*
- *2 Clemă de fixare pentru presgarnitura furtunului*
- *3 Piuliţă adaptor filet*
- *4 Presgarnitură furtun*

#### Modificarea conductei de aspirare de la conexiunea laterală la conexiunea din partea de jos

- 1. Desfiletati piulita adaptorului de filet (elementul 3).
- 2. Desfiletați presgarnitura de furtun (elementul 4) de la panoul lateral.
- 3. Montati presgarnitura de furtun în clema de fixare (elementul 2), conform ilustratiei.
- 4. Înfiletaţi strâns furtunul din partea superioară.
- 5. Ataşaţi adaptorul de furtun furnizat la conducta de aspirare şi înfiletaţi-l pe presgarnitura de furtun din partea inferioară.
- 6. Introduceți dopurile furnizate.

#### <span id="page-18-0"></span>Conectarea conductei de aspirare la versiunea cu pompă peristaltică

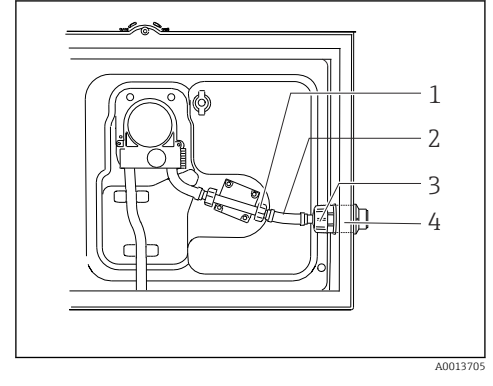

 *9 Conectarea conductei de aspirare din lateral (starea de la livrare)*

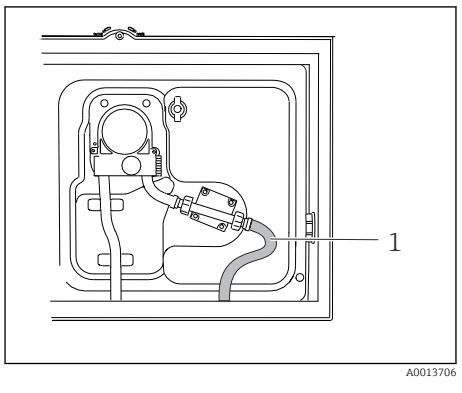

 *10 Conductă de aspirare conectată din partea inferioară*

- *1 Piuliţă mică adaptor filet*
- *2 Furtun*
- *3 Piuliţă adaptor filet*
- *4 Presgarnitură furtun*

#### Modificarea conductei de aspirare de la conexiunea laterală la conexiunea din partea de jos

- 1. Desfiletati piulita adaptorului de filet (elementul 3) și presgarnitura de furtun (elementul 4) de la panoul lateral.
- 2. Desfiletați piulița mică a adaptorului de filet (elementul 1) și scoateți furtunul.
- 3. Montati pe furtun un adaptor de furtun.
- 4. Fixati adaptorul de furtun cu o clemă de furtun cu angrenaj melcat.
- 5. Conectaţi conducta de aspirare din partea inferioară, conform ilustraţiei.
- 6. Introduceţi dopurile furnizate.

### 5.3 Verificarea post-instalare

- 1. Verificati dacă conducta de aspirare este conectată în conditii de siguranță la dispozitiv.
- 2. Verificaţi vizual dacă conducta de aspirare este instalată corect de la punctul de eşantionare până la dispozitiv.
- 3. Verificaţi dacă braţul de distribuţie este cuplat corect.
- 4. Lăsati testerul în repaus timp de cel putin 12 ore după configurare și înainte de a-l porni. În caz contrar, există riscul de a deteriora modulul de control al climatizării.

# <span id="page-19-0"></span>6 Conexiune electrică

### **A** AVERTISMENT

#### Dispozitivul este sub tensiune!

Conexiunea incorectă poate duce la răniri sau deces!

- ‣ Conexiunea electrică trebuie realizată numai de către un tehnician electrician.
- $\blacktriangleright$  Electricianul trebuie să citească și să înțeleagă aceste instrucțiuni de utilizare și trebuie să urmeze instrucţiunile pe care le conţin.
- $\triangleright$  Înainte de a începe lucrările de conectare, asigurati-vă că nu există tensiune pe niciun cablu.

### NOTÃ

#### Dispozitivul nu dispune de un întrerupător de alimentare

- ► Clientul trebuie să furnizeze o siguranță de maximum 10 A. Respectați reglementările locale pentru instalare.
- ‣ Disjunctorul trebuie să fie un comutator sau un întrerupător de alimentare şi trebuie etichetat drept disjunctor pentru dispozitiv.
- ► Conexiunea de împământare de protectie trebuie realizată înaintea tuturor celorlalte conexiuni. În cazul în care împământarea de protecție este deconectată, aceasta poate fi o sursă de pericol.
- ▶ Lângă dispozitiv trebuie amplasat un disjunctor.

### NOTÃ

#### Dispozitivul nu dispune de un întrerupător de alimentare

- ‣ Întrerupătorul de alimentare poate fi comandat printr-o modificare TSP.
- ► La functionarea cu un cablu de alimentare trebuie furnizată o siguranță de maximum 10 A. Siguranța poate fi montată sub capacul din spate.
- ► Conexiunea de împământare de protecție trebuie realizată înaintea tuturor celorlalte conexiuni. În cazul în care împământarea de protecție este deconectată, aceasta poate fi o sursă de pericol.

# <span id="page-20-0"></span>6.1 Conectarea controlerului testerului

#### 6.1.1 Cablarea a intrării de curent şi a intrării binare

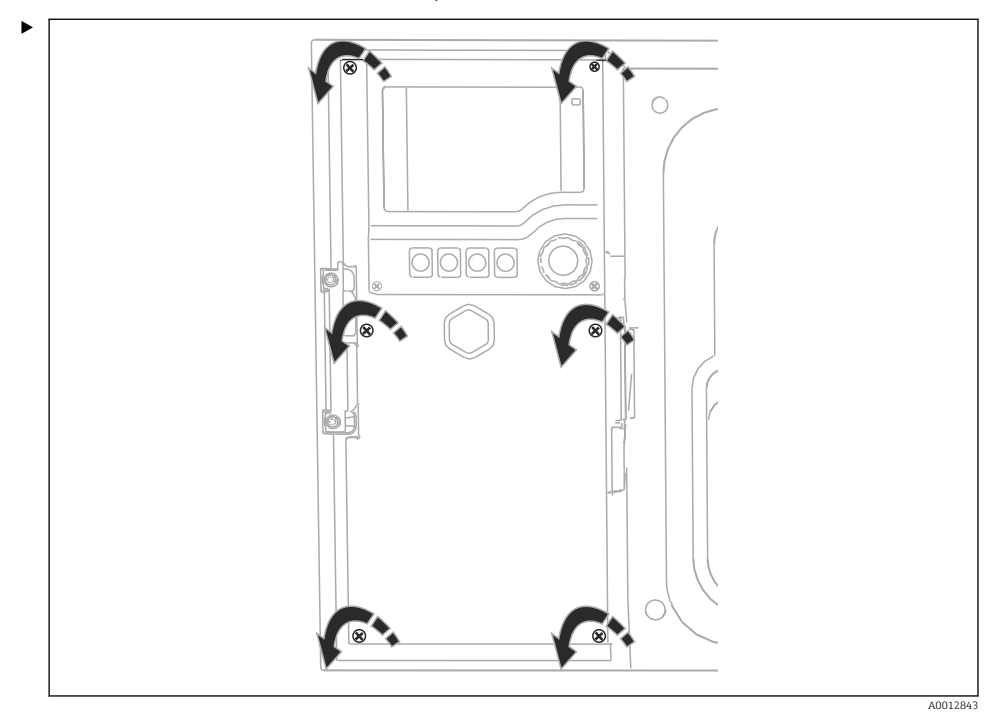

Pentru a deschide capacul afişajului, slăbiţi cele 6 şuruburi ale capacului cu o şurubelniţă cu cap Phillips.

Intrările sunt amplasate în secţiunea inferioară a carcasei:

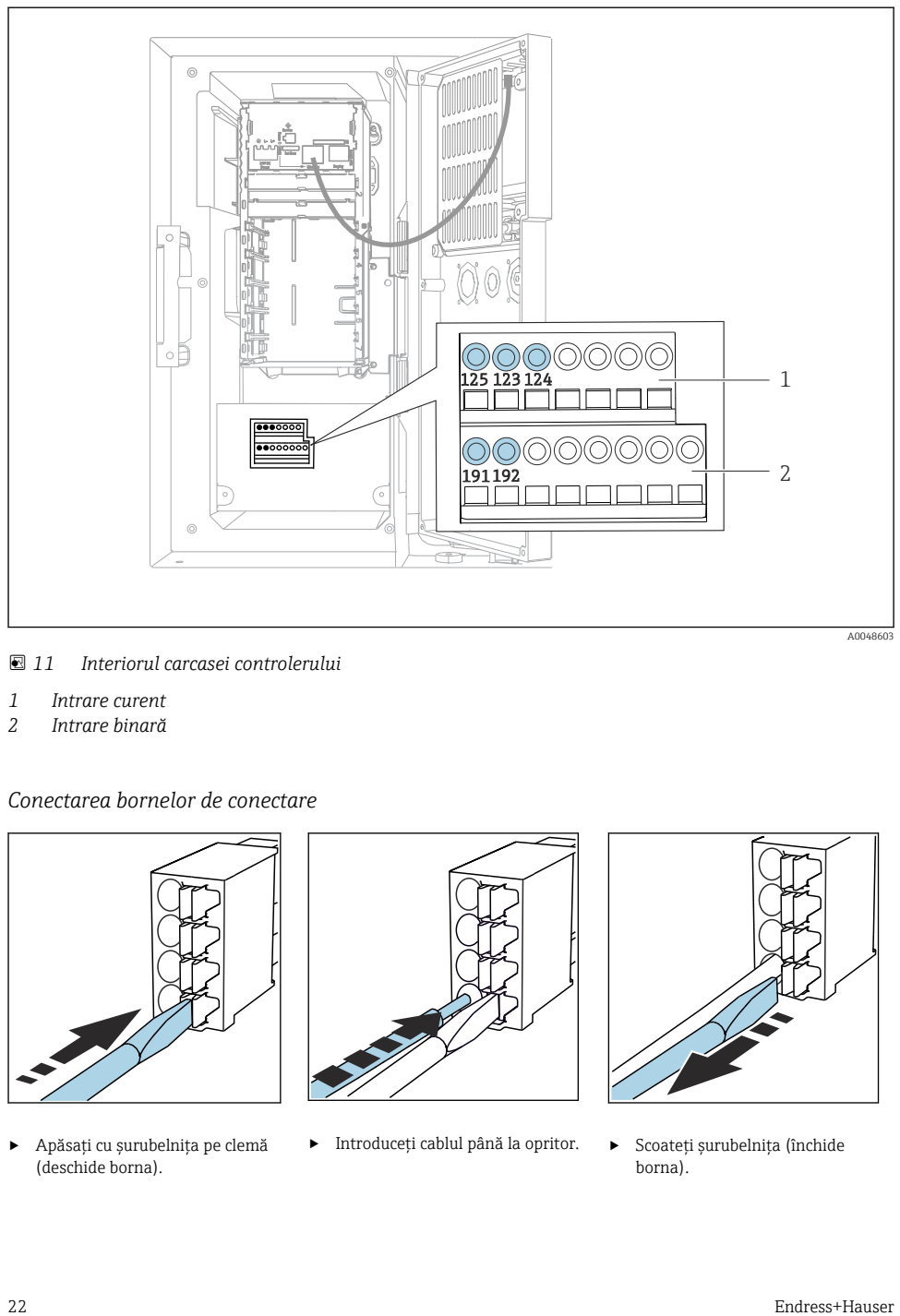

 *11 Interiorul carcasei controlerului*

- *1 Intrare curent*
- *2 Intrare binară*

#### *Conectarea bornelor de conectare*

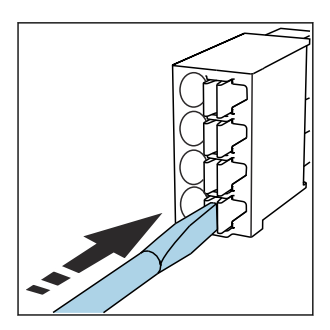

‣ Apăsaţi cu şurubelniţa pe clemă (deschide borna).

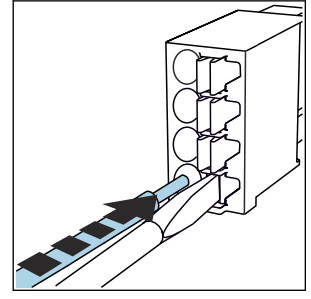

‣ Introduceţi cablul până la opritor. ‣ Scoateţi şurubelniţa (închide

![](_page_21_Figure_11.jpeg)

borna).

#### 6.1.2 intrare de curent

‣ Conectaţi intrarea de curent după cum urmează:

![](_page_22_Figure_4.jpeg)

- *12 Alocarea intrării analogice*
- *\* Intrarea de curent pentru dispozitive pasive (de exemplu, debitmetrul), borne Out + In (125/123)*
- *\*\* Intrarea de curent pentru dispozitive active (de exemplu, debitmetrul), borne In + Gnd (123/124)*

#### 6.1.3 Intrare binară

‣ Conectaţi intrarea binară după cum urmează:

![](_page_22_Figure_10.jpeg)

- *13 Alocarea intrării binare*
- *1 Intrare binară 1 (191/192)*

![](_page_22_Figure_13.jpeg)

 *14 Intrare binară cu sursă de tensiune externă*

<span id="page-23-0"></span>► Când conectati la o sursă de tensiune internă, utilizați clema de bornă de pe partea din spate a compartimentului de dozare. Conexiunea este amplasată pe regleta de borne inferioară (la extremitatea din stânga, + şi -), ()

### 6.2 Conectarea transmiţătorului de semnal la releul de alarmă

Testerul permite conectarea transmiţătoarelor de semnal, cum ar lămpile cu LED-uri. În acest scop, pe partea din spate a testerului este prevăzută o ieşire binară cuplată cu un releu.

![](_page_23_Figure_5.jpeg)

 *15 Exemplu de conexiune pentru ieşire binară cu releu*

1. Scoateti capacul de la panoul din spate.

![](_page_23_Figure_8.jpeg)

 *16 Cablarea ieşirii binare*

*1 Releu (cuplat cu o ieşire binară)*

Cablati transmitătorul de semnal la releul superior.

# <span id="page-24-0"></span>6.3 Conectarea comunicaţiei

Comunicatia este conectată în carcasa controlerului:

![](_page_24_Picture_4.jpeg)

A0012843

Pentru a deschide capacul afişajului, slăbiţi cele 6 şuruburi ale capacului cu o şurubelniţă cu cap Phillips.

Acum puteţi vizualiza modulul de bază SYS (1) în carcasă.

![](_page_25_Figure_2.jpeg)

Conectaţi comunicaţia la serverul web, la interfaţa Ethernet (2) din modulul de bază SYS (1).

![](_page_25_Picture_4.jpeg)

#### <span id="page-26-0"></span>6.3.1 Descrierea modulului de bază SYS

![](_page_26_Figure_3.jpeg)

 *17 Modul de bază SYS (BASE2-SYS)*

- *1 Slot de card SD*
- *2 Slot pentru cablu de afişaj 1)*
- *3 Interfaţă Ethernet*
- *4 Cablu de conectare la controlerul de tester1)*
- *5 Conexiune tensiune1)*
- *6 Interfaţă de service1)*

 $1$ Conexiune dispozitiv intern, nu deconectati racordul.

### 6.4 Conectarea tensiunii de alimentare

#### 6.4.1 Întinderea cablului

- ‣ Întindeţi cablurile astfel încât să fie protejate în spatele panoului posterior al dispozitivului.
- Sunt disponibile presgarnituri de cablu (cel mult 8 în funcție de versiune) pentru intrarea cablului.
- $\bullet$  Lungimea cablului de la fundatie la clema de bornă este de aprox. 1,7 m (5.6 ft).
- Pentru suporturile de analizator, lungimea cablului este de aprox. 1,8 m (5.9 ft) de la fundatie.

 $\mathbf{L}$ 

#### 6.4.2 Tipuri de cablu

- Alimentare cu energie electrică: de ex. NYY-J; 3 cabluri; min. 2,5 mm<sup>2</sup>
- Cabluri analogice, de semnal și de transmisie: de ex., LiYY 10 x 0,34 mm<sup>2</sup>

Clema de bornă este protejată sub un capac suplimentar în secţiunea din partea din spate, sus a dispozitivului.

‣ Prin urmare, scoateţi panoul posterior al dispozitivului pentru a conecta alimentarea cu energie, înainte de punerea în functiune.

#### 6.4.3 Demontarea panoului din spate al compartimentului de dozare

- 1. Deschideti usa compartimentului de dozare.
- 2. Utilizând o cheie cu locas hexagonal de 5 mm (0.17 in), deblocati panoul din spate rotind dispozitivul de blocare în sens orar.

![](_page_27_Figure_10.jpeg)

![](_page_27_Figure_11.jpeg)

#### *18*

Ridicaţi panoul superior din spate şi trageţi-l spre spate.

#### 4. Scoateţi panoul din spate.

#### 6.4.4 Demontarea panoului din spate al compartimentului de eşantionare

![](_page_28_Figure_4.jpeg)

1. Scoateţi şurubul din partea din spate a compartimentului de dozare.

![](_page_28_Picture_6.jpeg)

A0012824

Scoateţi şurubul de la panoul din spate.

#### 6.4.5 Alocarea bornelor

Tensiunea este asigurată prin bornele de conectare de pe partea din spate a testerului.

1. Scoateți capacul de protecție al modulelor electronice.

<span id="page-29-0"></span>![](_page_29_Figure_2.jpeg)

 *19 Alocarea bornelor*

*1 Alocarea bornei de conectare cu 100 la 120 V/200 la 240 V c.a. ±10% BN Cablu maro BU Cablu albastru GNY Cablu de împământare E*

Cablaţi tensiunea de alimentare la bornele furnizate.

### 6.5 Instrucţiuni de conectare speciale

#### 6.5.1 Alocarea bornelor pentru semnale de intrare/ieşire

#### Semnale de intrare

- 1 semnal analogic 0/4 până la 20 mA
- 1 semnal binar cuplat cu un releu de alarmă

#### Semnale de ieşire

2 semnale binare > 1 s durata impulsurilor sau flanc

Controlerul trebuie deschis pentru a conecta semnalele de ieşire şi de intrare.

# 6.6 Asigurarea gradului de protecţie

Numai conexiunile mecanice si electrice care sunt descrise în aceste instructiuni și care sunt necesare pentru utilizarea dorită, prevăzută, pot fi efectuate pe dispozitivul livrat.

‣ Aveţi grijă la efectuarea lucrărilor.

Tipurile individuale de protecție permise pentru acest produs (impermeabilitate (IP), siquranță electrică, imunitate la interferenţă CEM) nu mai pot fi garantate, în cazul în care, de exemplu :

- Capacele sunt lăsate deschise
- Se utilizează alte tipuri de unități de alimentare decât cele livrate
- Presgarniturile de cablu nu sunt strânse suficient (trebuie strânse cu 2 Nm (1,5 lbf ft) pentru nivelul permis de protectie IP)
- Diametre necorespunzătoare ale cablului sunt utilizate pentru presgarniturile de cablu
- Modulele nu sunt fixate complet
- Afişajul nu este fixat bine (risc de pătrundere a umezelii datorită etanşării necorespunzătoare)
- Cabluri/capete de cablu slăbite sau strânse insuficient
- Toroanele cablurilor conductive sunt lăsate în dispozitiv

### <span id="page-31-0"></span>6.7 Verificarea post-conectare

### **A**AVERTISMENT

#### Erori de conectare

Siguranţa persoanelor şi a punctului de măsurare este periclitată! Producătorul nu îşi asumă responsabilitatea pentru erorile care rezultă din nerespectarea instrucţiunilor din acest manual.

► Puneti dispozitivul în functiune numai dacă puteți răspunde afirmativ la toate întrebările următoare.

Starea dispozitivului și specificații

‣ Sunt dispozitivele şi cablurile fără deteriorări pe partea exterioară?

Conexiunea electrică

- ‣ Sunt cablurile montate fără a fi tensionate?
- ‣ Cablurile sunt pozate fără bucle şi intersectări?
- ‣ Cablurile de semnal sunt corect conectate conform schemei de conexiuni?
- ► Sunt toate bornele de conectare cuplate bine?
- ‣ Sunt poziţionate în siguranţă toate firele de conexiune în bornele de cablu?

# <span id="page-32-0"></span>7 Optiuni de operare

### 7.1 Prezentare generală a opţiunilor de operare

#### 7.1.1 Afişaj şi elemente de operare

![](_page_32_Picture_5.jpeg)

- *LED*
- *Afişaj (cu fundal de afişaj roşu în starea de*
- *3 alarmă)*
- *4 Navigator (cadran oscilant cu avans normal şi funcţie de apăsare/menţinere apăsare) Taste programabile (funcţia depinde de meniu)*

 *20 Prezentare generală a operării*

### 7.2 Structura şi funcţiile meniului de operare

#### 7.2.1 Afişaj

![](_page_32_Picture_13.jpeg)

- *1 2 Cale meniu şi/sau denumirea dispozitivului Indicator de stare*
- 
- *3 Alocarea tastelor programabile, de ex.: ESC: renunţare sau abandonarea unui proces de eşantionare MAN: eşantion manual ?: Ajutor, dacă este disponibil DIAG: legătură la meniul Diagnostics (Diagnosticare) (Dacă programul este activ: MODE (MOD): oprire program)*

#### 7.2.2 Optiuni de configurare

#### Numai afişare

- Puteti numai să cititi valorile, dar nu le puteti modifica.
- Valorile obisnuite doar în citire sunt: datele senzorului și informatiile despre sistem

#### Liste verticale

- $\bullet$  Primiti o listă cu opțiuni. În câteva cazuri, acestea apar și sub forma unor casete cu mai multe optiuni.
- De obicei, selectaţi o singură opţiune; în cazuri rare, selectaţi una sau mai multe opţiuni.

#### Valori numerice

- Modificaţi o variabilă.
- Valorile maxime şi minime pentru această variabilă sunt prezentate pe afişaj.
- Configuraţi o valoare între aceste limite.

#### Acţiuni

- Declanşaţi o acţiune cu funcţia corespunzătoare.
- Stiti că elementul respectiv este o actiune dacă este precedat de următorul simbol: $\triangleright$
- Printre exemplele de actiuni obisnuite se numără:
	- Ştergerea intrărilor din jurnal
	- Salvarea sau încărcarea configuraţiilor
- Printre exemplele de acţiuni obişnuite se numără:
	- Pornirea unui program de eşantionare
	- Pornirea eşantionării manuale
	- Salvarea sau încărcarea configuraţiilor
- •

#### Text definit de utilizator

- Alocati o denumire individuală.
- Introduceti un text. Puteti utiliza caracterele din editor în acest scop (majuscule si minuscule, numere și caractere speciale).
- Cu ajutorul tastelor programabile, puteţi să:
	- $\blacksquare$  Anulati intrările fără a salva datele  $(X)$
	- Stergeți caracterul dinaintea cursorului  $(x)$
	- $\bullet$  Deplasați cursorul înapoi cu o poziție  $\left(\bullet\right)$
	- Finalizati intrările și să salvati  $(V)$

# <span id="page-34-0"></span>7.3 Acces la meniul de operare prin intermediul afişajului local

#### 7.3.1 Concept de operare

Dispozitivul este utilizat prin:

- Apăsând tasta programabilă: selectaţi în mod direct meniul
- Rotirea navigatorului: deplasarea cursorului în meniu
- Apăsarea navigatorului: lansarea unei funcţii
- Rotirea navigatorului: selectarea unei valori (de ex. dintr-o listă)
- Apăsarea navigatorului: acceptarea unei noi valori

*Exemplu:*

![](_page_35_Picture_3.jpeg)

*Apăsaţi pe tasta programabilă: selectaţi în mod direct meniul*

![](_page_35_Picture_5.jpeg)

*Rotiţi navigatorul: deplasaţi cursorul în meniu*

![](_page_35_Picture_7.jpeg)

*Apăsaţi navigatorul: lansaţi o funcţie*

![](_page_35_Picture_9.jpeg)

*Rotiţi navigatorul: selectaţi o valoare (de ex. dintr-o listă)*

![](_page_35_Figure_11.jpeg)

![](_page_35_Figure_13.jpeg)

#### 7.3.2 Blocarea sau deblocarea tastelor de actionare

#### Blocarea tastelor de actionare

- ▶ Apăsati pe butonul navigatorului mai mult de 2 secunde
	- $\rightarrow$  Este afisat un meniu contextual pentru blocarea tastelor de actionare.

Aveti posibilitatea de a alege blocarea tastelor cu sau fără protectie prin parolă. "Cu parolă" înseamnă că puteți debloca tastele din nou numai introducând parola corectă. Configurați parola aici: Menu/Change key lock password

- ‣ Selectaţi dacă doriţi să blocaţi tastele cu sau fără o parolă.
	- $\rightarrow$  Tastele sunt blocate. Nu se mai pot face alte intrări. Veti putea vizualiza simbolul  $\cap$  în bara de taste programabile.

![](_page_36_Picture_9.jpeg)

Parola este 0000 când dispozitivul este livrat din fabrică. Asigurati-vă că notati orice modificare a parolei, deoarece în caz contrar nu veti putea să deblocati singur tastatura.

#### Deblocarea tastelor de actionare

- 1. Apăsați pe butonul navigatorului mai mult de 2 secunde
	- $\rightarrow$  Este afisat un meniu contextual pentru deblocarea tastelor de actionare.
- 2. Selectați Key unlock.
	- Tastele sunt deblocate imediat dacă nu aţi ales să blocaţi cu o parolă. În caz contrar, vi se cere să introduceti parola.
- 3. Numai dacă tastatura este protejată prin parolă: introduceți parola corectă.
	- Tastele sunt deblocate. Este posibilă accesarea din nou a întregii functionări la locatie. Simbolul  $\bigcap$  nu mai este vizibil pe afisaj.

# <span id="page-37-0"></span>8 Integrarea sistemului

### 8.1 Integrarea testerului în sistem

8.1.1 Server web

#### Conectarea serverului web

► Conectati cablul de comunicatie al computerului la portul Ethernet al modulului de bază SYS în carcasa controlerului.

#### Stabilirea conexiunii de date

Aveti nevoie de un cod de activare pentru serverul web.

Pentru a vă asigura că dispozitivul dumneavoastră are o adresă IP validă, trebuie să dezactivati parametrul DHCP în setările Ethernet.

▶ Opriti DHCP în meniul System/Webserver/Ethernet settings.

![](_page_37_Picture_11.jpeg)

Puteţi atribui adresa IP manual în acelaşi meniu (pentru conexiuni punct la punct).

#### Setarea adresei IP în Microsoft Windows 10

Adresa IP si masca de subretea a dispozitivului pot fi vizualizate în meniul **Diagnostics**/ System information/Ethernet

- 1. Porniti PC-ul.
- 2. Mai întâi, configurați o adresă IP manuală în setările de conectare la rețea ale sistemului de operare.
- 3. Deschideti sectiunea Network and Sharing Center.
	- $\vdash$  În afară de reteaua standard, ar trebui să vizualizați și o conexiune Ethernet suplimentară (de exemplu, ca "unidentified network").
- 4. Selectati link-ul către această conexiune Ethernet.
- 5. În fereastra pop-up, selectați butonul "Properties".
- 6. Faceti dublu clic pe "Internet Protocol Version 4 (TCP/IPv4)".
- 7. Selectati "Use the following IP Address".
- 8. Introduceți adresa IP dorită. Această adresă trebuie să se afle în aceeași subrețea cu adresa IP a dispozitivului, de exemplu:
	- Adresa IP pentru Liquistation: 192.168.1.212 (conform configurării anterioare) Adresa IP pentru PC: 192.168.1.213.

#### Operarea Liquistation prin intermediul browserului web

1. Deschideti browserul de internet.

- 2. Dacă utilizați un server proxy pentru a vă conecta la internet: Dezactivati proxy-ul (accesând setările browserului din sectiunea "Conexiuni/Setări  $LAN$ ").
- 3. Introduceti adresa IP a dispozitivului dumneavoastră în bara de adresă (în exemplu 192.168.1.212).
	- $\vdash$  În câteva momente, sistemul stabileste conexiunea, iar apoi porneste serverul web CM44. Este posibil să vi se solicite o parolă. Setarea din fabrică pentru numele de utilizator este "admin", iar pentru parolă "admin".
- 4. Introduceți următoarea (următoarele) adresă (adrese) pentru a descărca jurnalele:
	- $\rightarrow$  192.168.1.212/logbooks csv.fhtml (pentru jurnale în format CSV)

Structura meniului serverului web depinde de utilizarea la locatia de instalare.

- Apăsarea pe o denumire de meniu sau o functie corespunde apăsării navigatorului.
- Puteti configura setările în mod convenabil utilizând tastatura computerului.
	- În loc de utilizarea unui browser de internet, puteţi utiliza şi FieldCare pentru configurarea prin Ethernet. DTM-ul Ethernet necesar pentru aceasta este o parte integrantă a "Endress+Hauser Interface Device DTM Library".

#### 8.1.2 Interfață de service

#### Conectarea interfetei de service

Puteti conecta dispozitivul la un computer prin intermediul interfetei de service si îl puteti configura utilizând "FieldCare". În plus, configurațiile pot fi salvate, transferate și documentate.

- 1. Conectati conectorul de service la interfata de pe modulul de bază SYS din carcasa controlerului.
- 2. Conectati conectorul de service la Commubox.
- 3. Conectaţi Commubox prin intermediul conexiunii USB la computerul pe care este instalat FieldCare.

#### Stabilirea conexiunii de date

- 1. Porniţi FieldCare.
- 2. Stabiliti o conexiune cu Commubox. În acest scop, selectati ComDTM "CDI Communication FXA291" (FXA291 Comunicaţie CDI).
- 3. Apoi selectati DTM "Liquiline CM44x" și începeti configurarea.

Acum puteti începe configurarea online prin intermediul DTM.

Configurarea online nu este compatibilă cu operarea la fata locului, adică fiecare dintre cele două optiuni o blochează pe cealaltă. Pe ambele părti este posibil să se elimine accesul din partea cealaltă.

#### Operare

- În cadrul DTM, structura meniului depinde de utilizarea la locaţia de instalare. Funcţiile tastelor programabile Liquiline se găsesc în fereastra principală, în partea stângă.
- Apăsarea pe o denumire de meniu sau o funcţie corespunde apăsării navigatorului.
- Puteti configura setările utilizând tastatura computerului.
- Puteţi utiliza FieldCare pentru a salva jurnale, pentru a realiza copii de rezervă ale configuraţiilor şi pentru a transfera configuraţii pe alte dispozitive.
- De asemenea, puteţi să imprimaţi configuraţiile sau să le salvaţi ca fişiere PDF.

# <span id="page-40-0"></span>9 Punerea în functiune

### 9.1 Verificarea functiilor

#### **A** AVERTISMENT

#### Conectare incorectă, tensiune de alimentare incorectă

Riscuri privind siguranta personalului și defecțiuni ale dispozitivului!

- ► Verificati dacă toate conexiunile au fost corect realizate, în conformitate cu schema de conexiuni.
- ‣ Asiguraţi-vă că tensiunea de alimentare coincide cu tensiunea înscrisă pe plăcuţa de identificare.
	- Salvarea afişajelor ca o captură de ecran

Prin intermediul afisajului local, puteti efectua în orice moment capturi de ecran și le puteti salva pe un card SD.

- 1. Introduceti un card SD în fanta pentru card SD din modulul de bază.
- 2. Apăsați butonul navigatorului cel putin 3 secunde.
- 3. În meniul contextual, selectati elementul "Screenshot" (Captură de ecran).
	- Ecranul curent este salvat ca fisier bitmap pe cardul SD în folderul "Screenshots" (Capturi de ecran).

### 9.2 Configurarea limbii de operare

#### Configurarea limbii prin intermediul meniului

Expertul de punere în funcțiune pornește atunci când porniți dispozitivul pentru prima dată. Aici puteţi selecta limba. Alternativ, limba poate fi configurată şi în meniu:

- 1. Cuplati tensiunea de alimentare.
	- Aşteptaţi finalizarea iniţializării.
- 2. Setati limba în elementul de meniu de sus.
	- Acum dispozitivul poate fi utilizat în limba aleasă.

![](_page_40_Picture_22.jpeg)

# <span id="page-41-0"></span>9.3 Configurarea dispozitivului de măsurare

#### 9.3.1 Ecran de pornire

Puteti găsi următoarele elemente de meniu și taste programabile pe ecranul initial:

- Select sampling program
- **•** Edit program  $\%$ OV<sup>1)</sup>
- Start program  $%$ 0V<sup>1)</sup>
- MENU
- MAN
- MEAS
- DIAG

#### 9.3.2 Pornirea expertului de punere în funcțiune

Prima punere în functiune este efectuată de un expert punere în functiune.

Expertul punere în funcţiune porneşte imediat ce dispozitivul este conectat la o sursă de alimentare cu energie electrică. După pornire, acesta este executat în mod repetat până când utilizatorul a finalizat pe deplin toate etapele procesului de punere în functiune din expert.

Următoarele setări pot fi făcute în expert:

- Selectarea limbii pentru execuţia iniţială
- Data şi ora
- Temperaturile eşantioanelor
- **Distributia flacoanelor**
- Informaţii despre debitmetru Debitmetru prezent: dacă este prezent, setări pentru debitul la intrare (analog/binar)
- Volum de eşantionare (numai pentru dispozitive cu vid)
- Calibrarea volumului de eşantionare pentru pompele peristaltice
- Calibrarea bratului de distributie
- Comutaţi la expertul Program
- Creaţi o copie de rezervă
- ‣ În meniul Guidance, porniţi Commissioning wizard şi urmaţi instrucţiunile.
	- Un expert vă va ghida prin setări.

#### 9.3.3 Pornirea expertului programului

#### Crearea programului de eşantionare

Un expert Program este disponibil pentru configurarea unuia sau mai multor programe de esantionare (max. 3).

Unele setări pot fi făcute pentru toate tipurile de programe:

- Mod de eşantionare
- Volum de eşantionare (pentru pompă peristaltică)
- Interval de esantionare (pentru esantionare proportională cu timpul și fluxul)

<sup>1) &</sup>quot;%0V" înseamnă text dependent de context, care este generat de software în mod automat şi este utilizat în locul  $\overline{\mathbf{h}}$ ui %0V

- Modifică numărul de schimbări a flacoanelor
- Sincronizare flacon
- Condiţiile de oprire

Următoarele setări pot fi făcute în functie de mod:

- Impuls (intrare binară)
- Intrare curent
- ▶ În meniul Guidance, porniți Program wizard și urmați instrucțiunile.
	- Un expert vă va ghida prin setări.

În timpul punerii în funcțiune, puteți apela și rula direct expertul Program.

#### 9.3.4 Setări de afişaj

Ecranul poate fi reglat în funcţie de mediul de lucru, utilizând următoarele setări:

- Contrast
- Backlight
	- **•** Automatic

Iluminarea de fundal se opreşte automat după scurt timp dacă nu se apasă niciun buton. Aceasta se aprinde din nou imediat ce apăsaţi butonul navigatorului.

• On

Iluminarea de fundal nu se stinge automat.

- Screensaver
- Screen rotation

Dacă este selectat **Automatic**, afisajul valorii măsurate cu un singur canal comută de la un canal la următorul în fiecare secundă.

▶ Modificati setările afisajului în meniul System/ Display.

![](_page_43_Picture_0.jpeg)

# www.addresses.endress.com

![](_page_43_Picture_3.jpeg)